1. プラグインがインストールされているか確認する。

Firefox で下記 URL を開く

[https://unsafe.fstestdomain.com](https://unsafe.fstestdomain.com/)

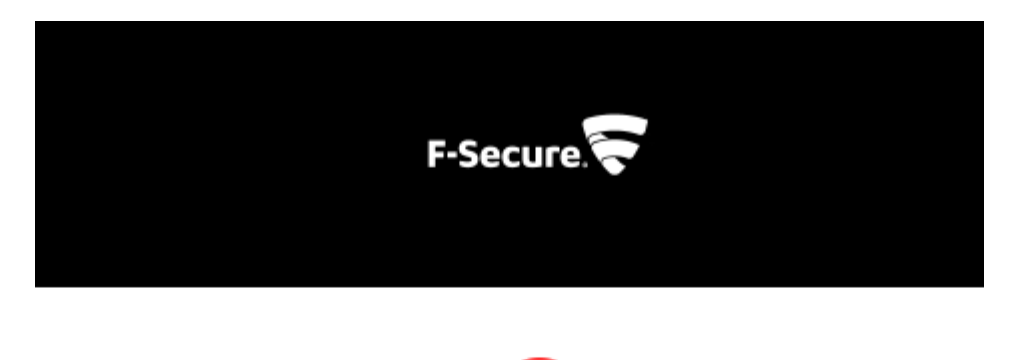

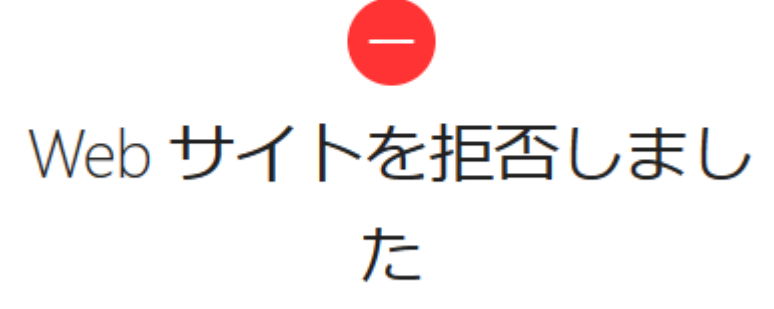

https://unsafe.fstestdomain.com/

上のブロック画面が表示されればプラグインは正常にインストールされています。 上の画面が表示されず次の画面が表示された場合はプラグインが正常にインストールされていませんので下記 の手順でインストールしてください。

安全な接続ができませんでした

unsafe.fstestdomain.com への接続中にエラーが発生しました。Peer received a valid certificate, but access was denied.

エラーコード: SSL\_ERROR\_ACCESS\_DENIED\_ALERT

- 受信したデータの真正性を検証できなかったため、このページは表示できませんでした。
- この問題をウェブサイトの管理者に連絡してください。

エラーの説明...

再試行

2. タスクバーの F-Secure アイコンを右クリックします。

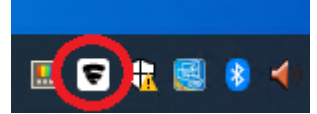

3. 「設定を開く」

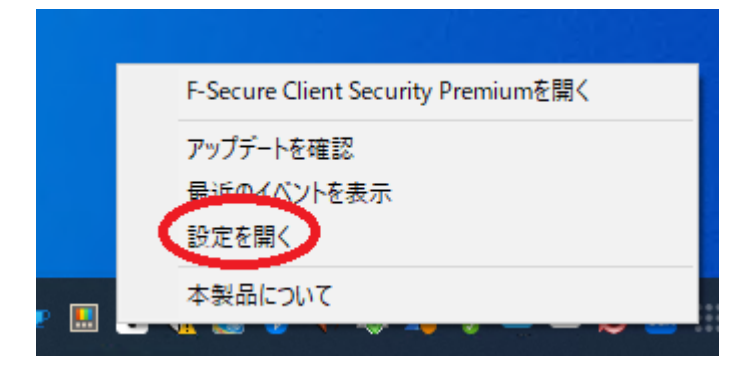

## 4. 「設定を編集する」

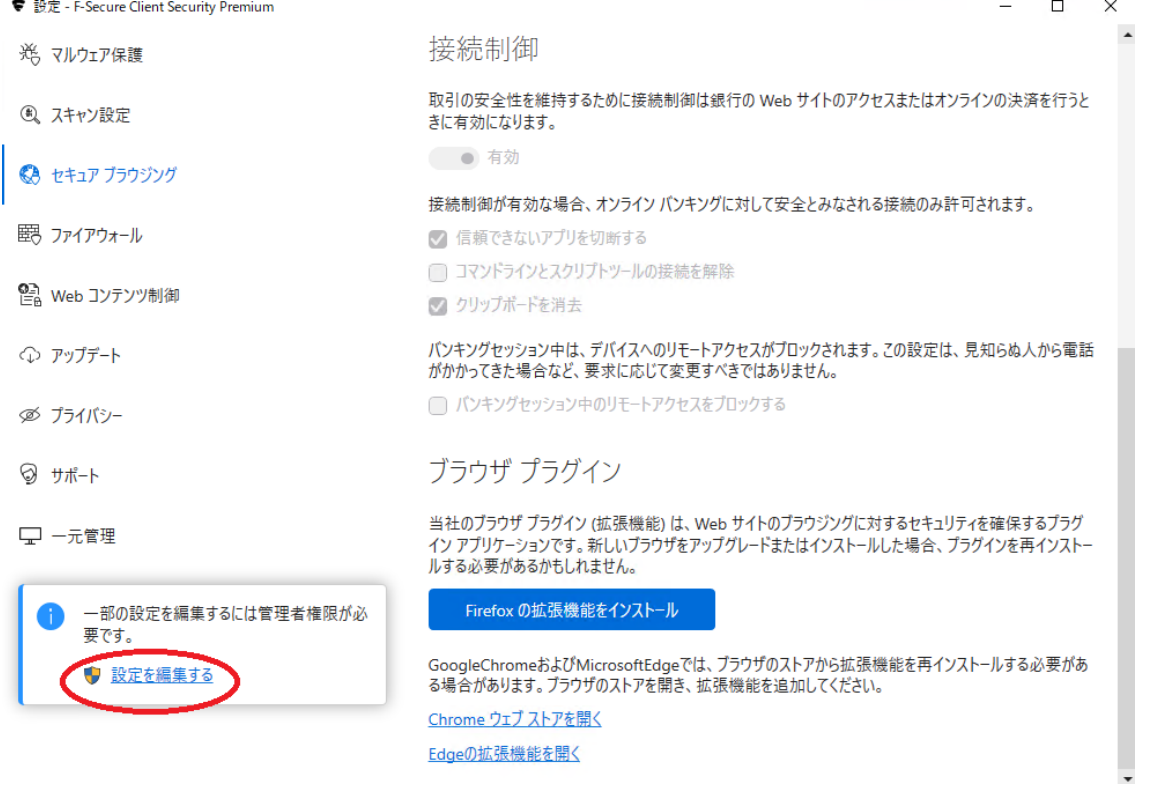

5. 「はい」をクリックして変更を許可する。

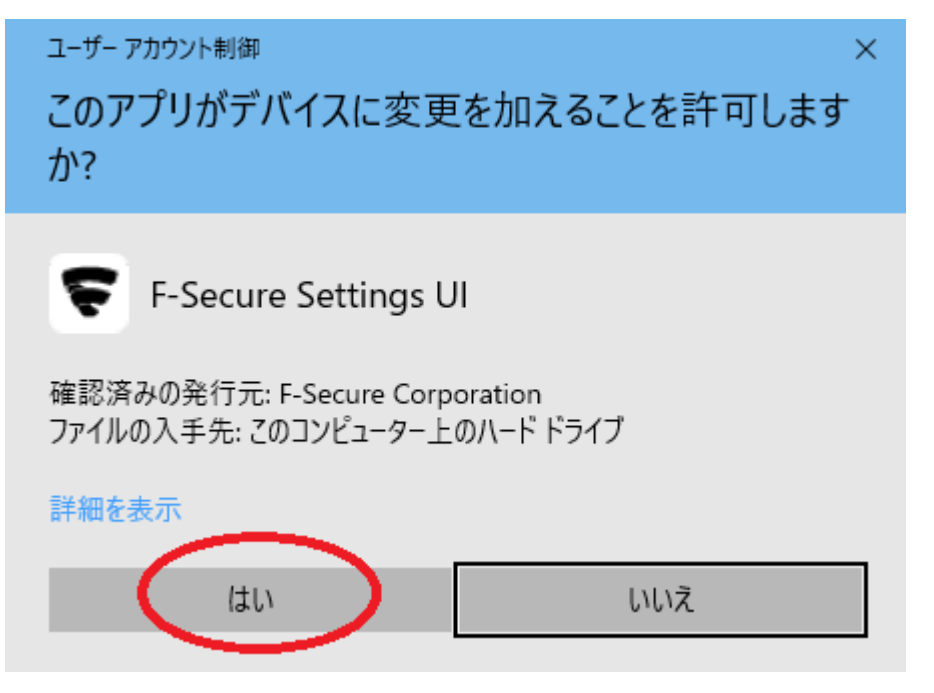

6. 「セキュアブラウジング」->「Chrome ウェブストアを開く」

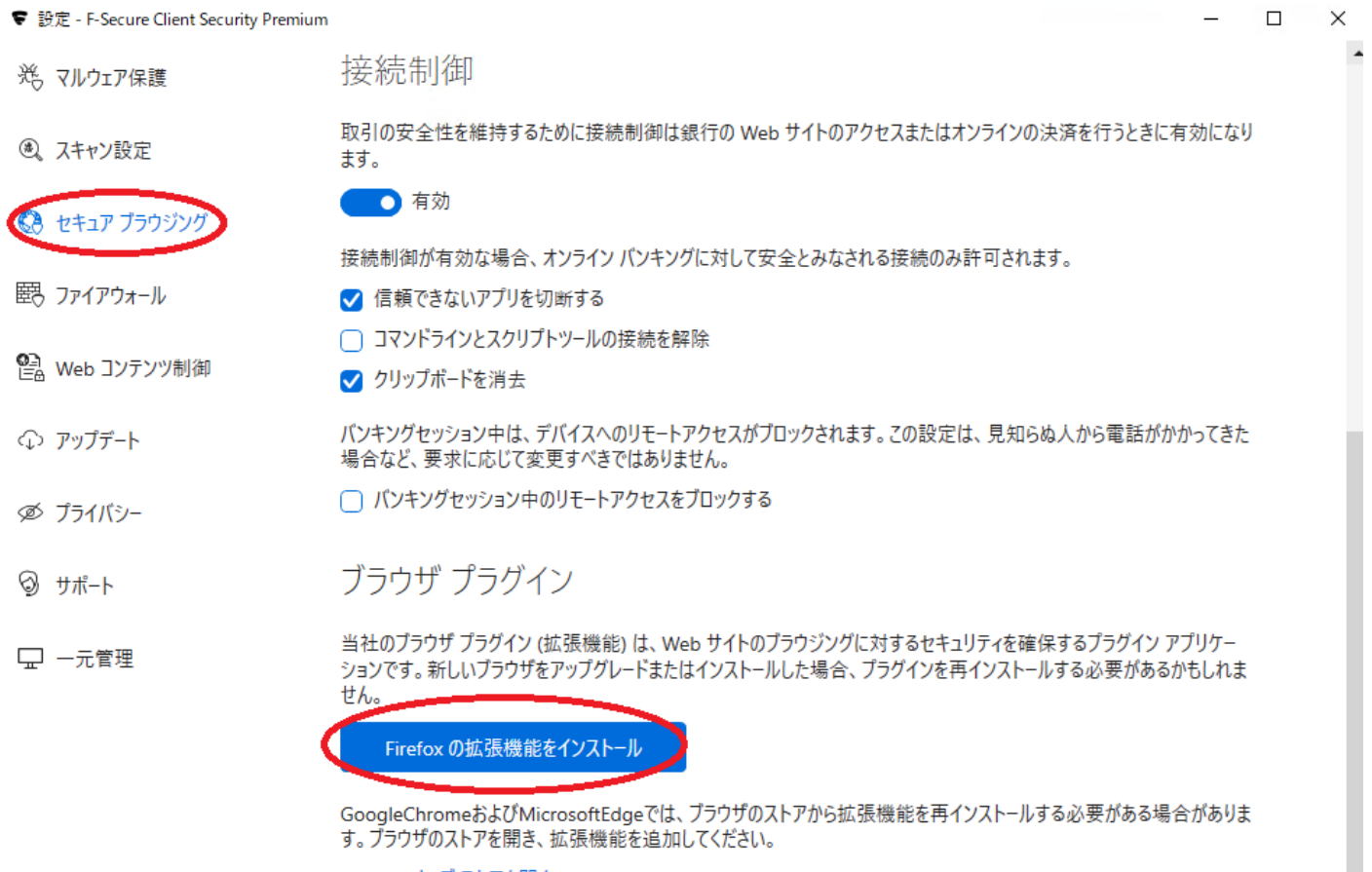

Chrome ウェブストアを開く

Edgeの拡張機能を開く

- 7. 「拡張機能の追加」
- © F-Secureのブラウザ保護 を追加しますか? この拡張機能は以下の権 限が必要です:
	- すべてのウェブサイトの保存されたデータへのアクセス
	- Firefox とは別のプログラムとのメッセージ交換
	- 拡張機能の使用状況の監視とテーマの管理
	- ブラウザーのタブへのアクセス
	- ナビゲーション中のブラウザーアクティビティへのアクセス

拡張機能の権限について

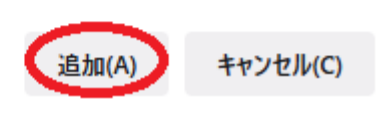

「この拡張機能のプライベートウインドウでの実行を許可する」にチェックを入れて「OK」 8.

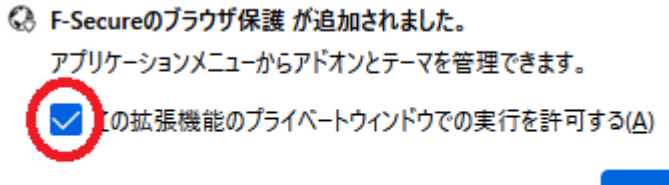

## $OK(O)$

「許可」  $9<sub>1</sub>$ 

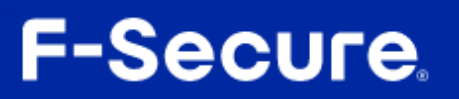

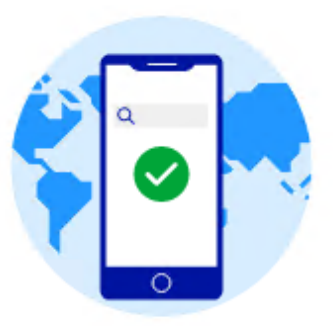

## ブラウジングを保護するために必要な同意

F-Secureのブラウザ保護は、悪意のあるWebサイトからお客様に害が及ぶことを防ぐため、お客様がアクセスし たWebサイトのアドレスをスキャンし、有害であることが知られているかどうかを確認します。このアドレス (URL) は個人を特定できないようにし、プライバシーポリシーに従って当社の自動化されたSecurity Cloudで取り扱わ れます。

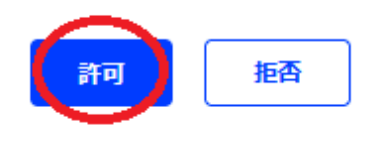

10. 「OK」

**← F-Secureのブラウザ保護** 

拡張機能の設定が完了しました。ページを閉じます。

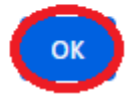

11. プラグインが正常にインストールされているか確認する。 Firefox で下記 URL を開く [https://unsafe.fstestdomain.com](https://unsafe.fstestdomain.com/)

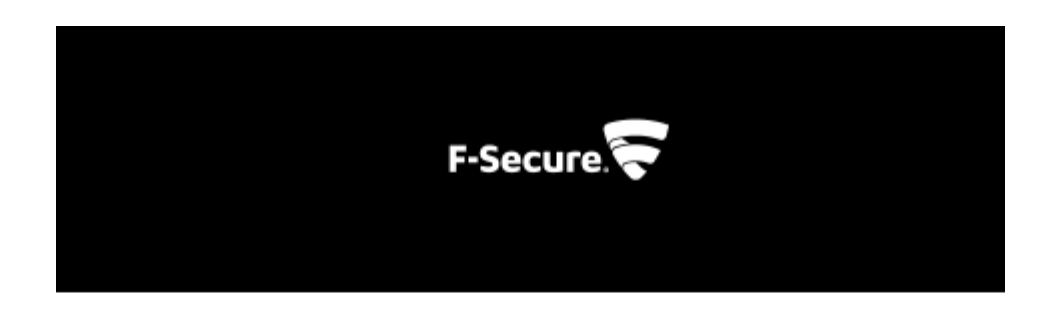

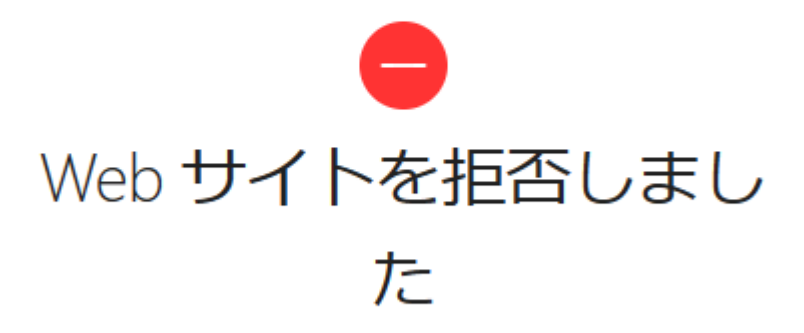

https://unsafe.fstestdomain.com/